# 專案費用執行代理人系統

L

# ─使用者版─

 總務處資源管理組 使用手冊

## 大葉大學 電子計算機中心

2009 年 5 月

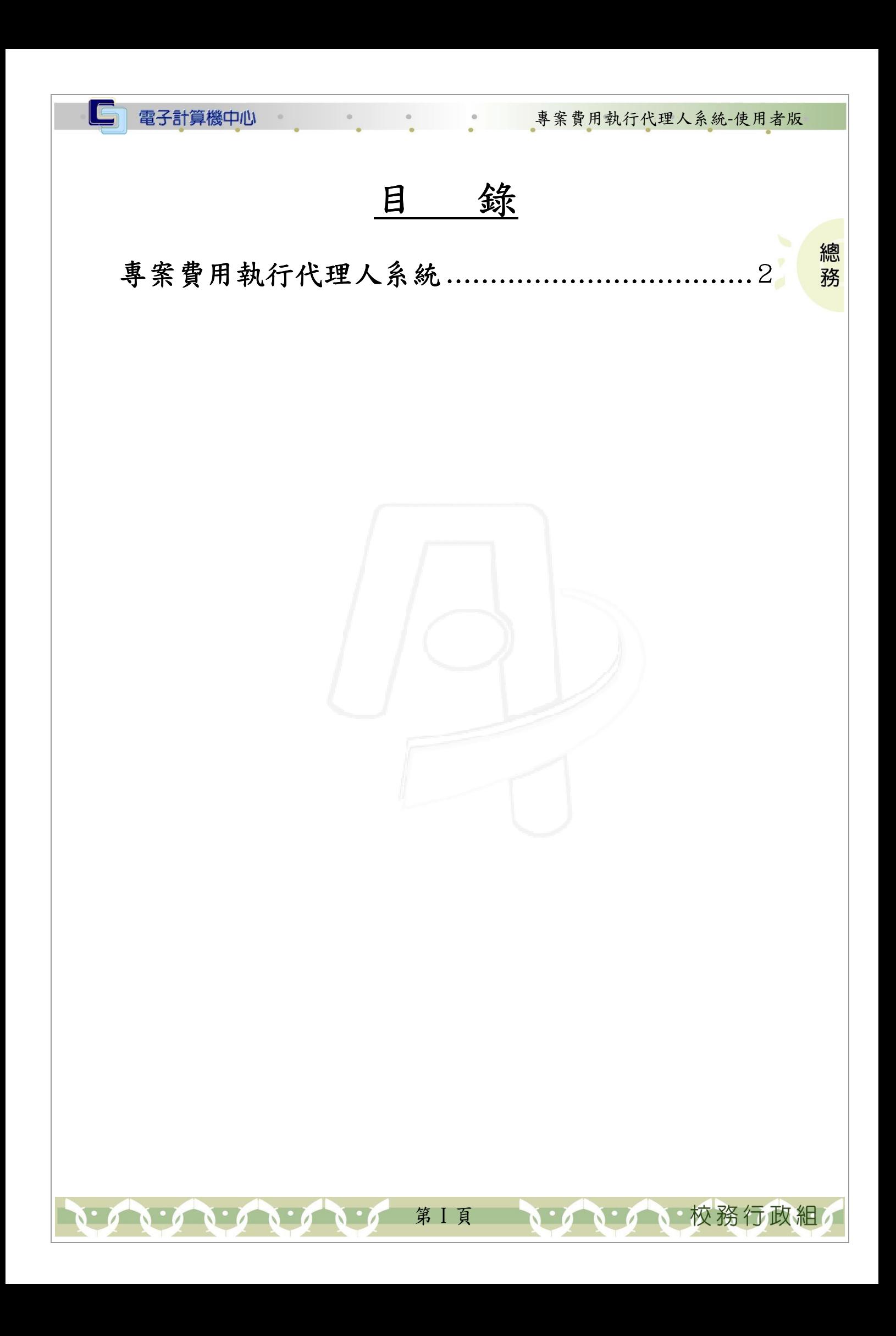

### 『登入 iCare 系統 iCare 系統』

電子計算機中心

IC

網址:http://icare.dyu.edu.tw/ 操作說明:點選「身分」,輸入帳號及密碼,點選「認證」即可,如【圖一】。

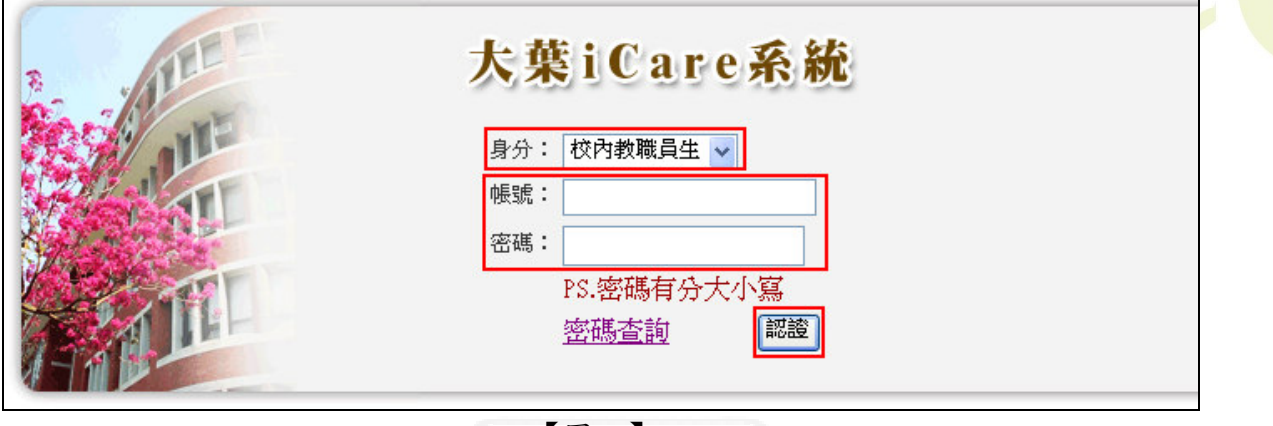

專案費用執行代理人系統-使用者版

總 務

校務行政組

#### 【圖一】

登入專案費用執行代理人系統:

操作說明:先點選「教職員共用區」之「動態選單」,如【圖二】,再選取「經費類別」 後點選「專案費用執行代理人」即可,如【圖三】。

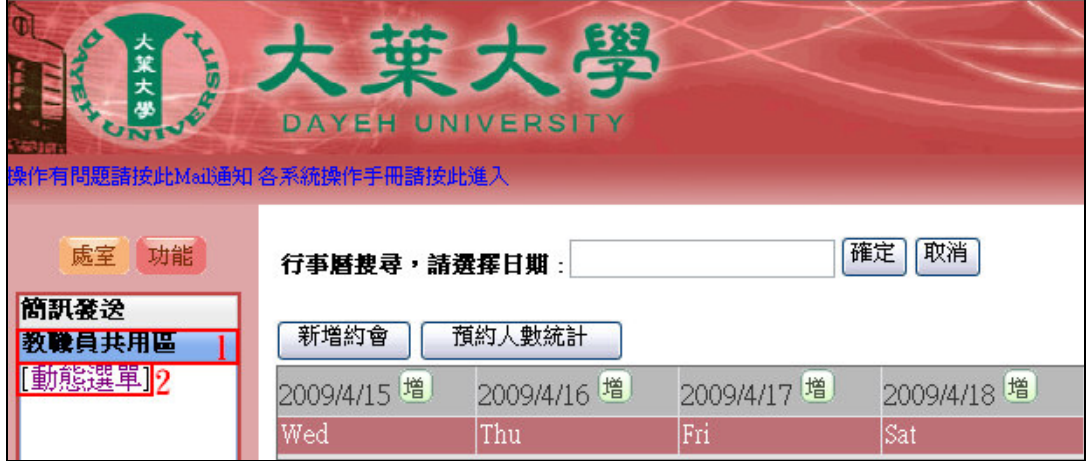

【圖二】

第 1 頁

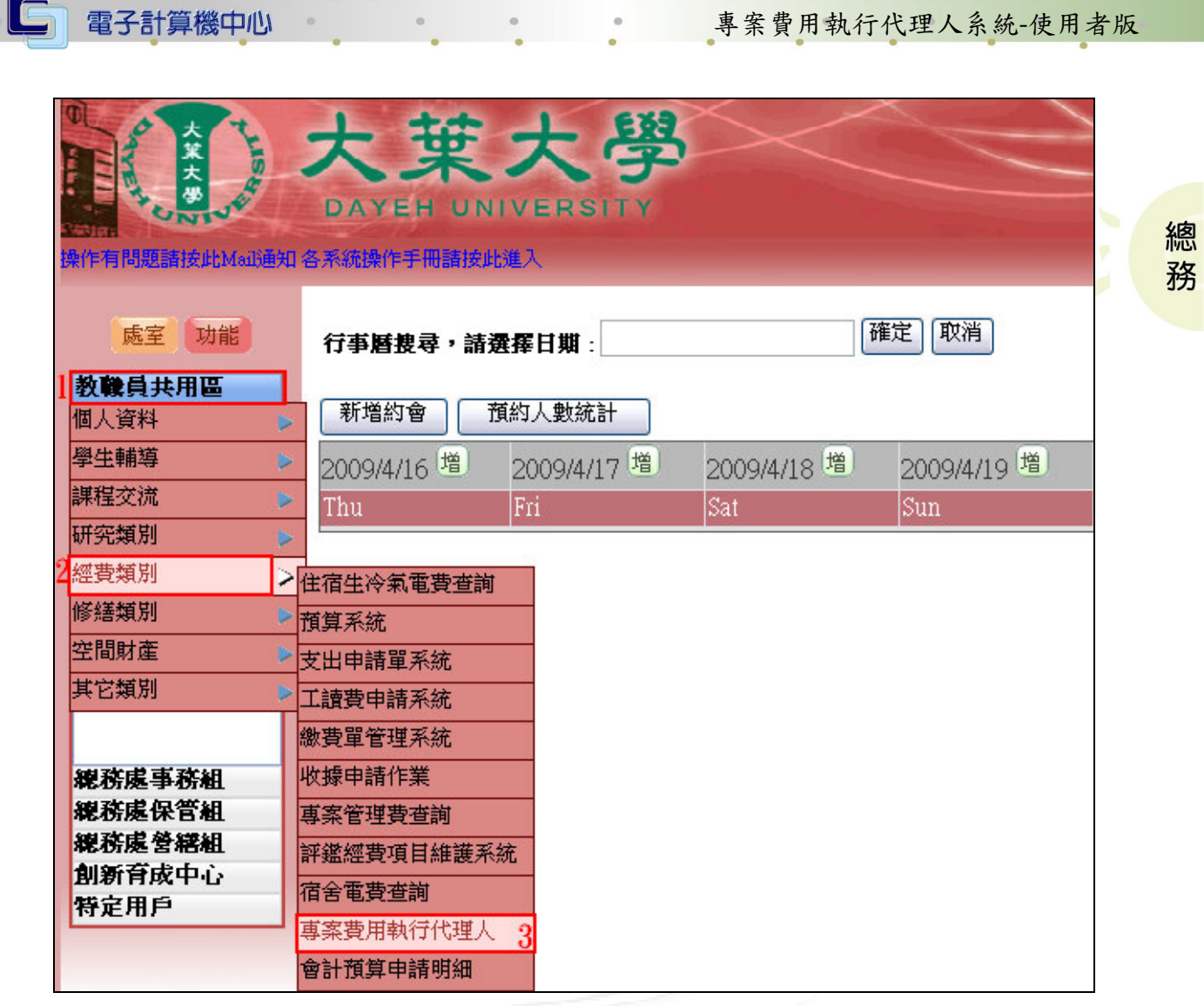

【圖三】

# 專案費用執行代理人系統

功能說明:設立專案執行代理人。點選欲申請單位超連結即可進行維護動作。

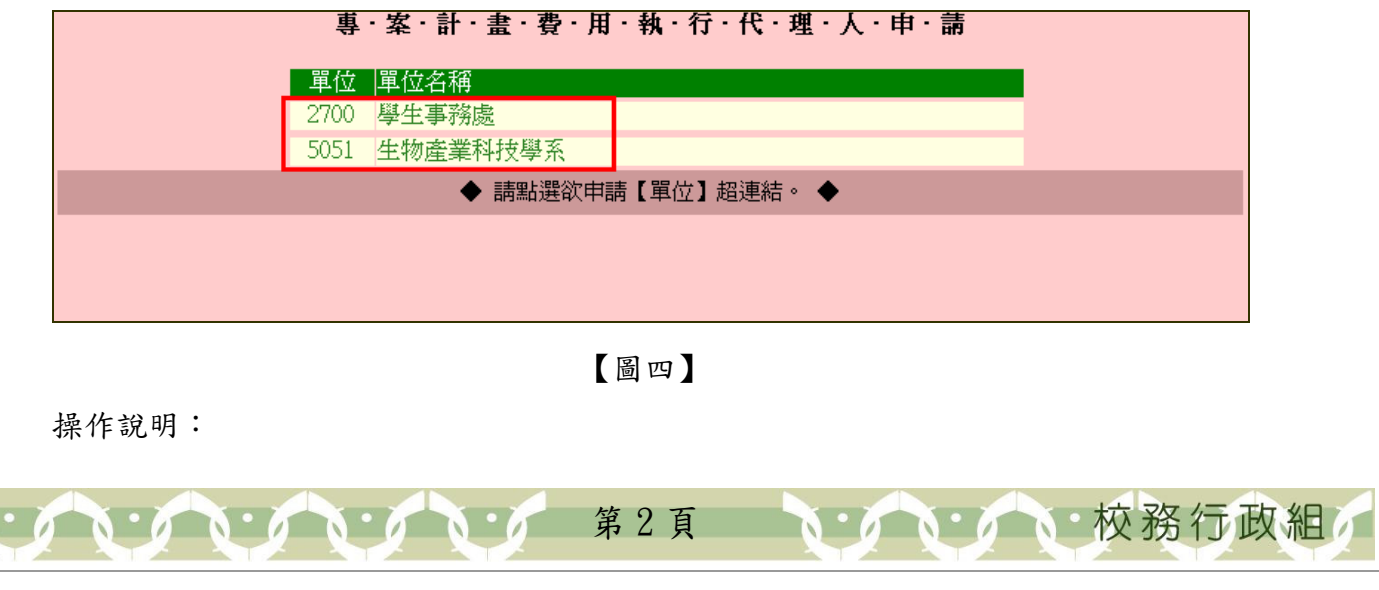

#### 電子計算機中心

IE

### 專案費用執行代理人系統-使用者版

總 務

校務行政組

#### 步驟一:點選欲設定專案代理人之「設定代理人」超連結,會彈跳一代理人查詢子畫 面。如【圖五】、【圖六】。

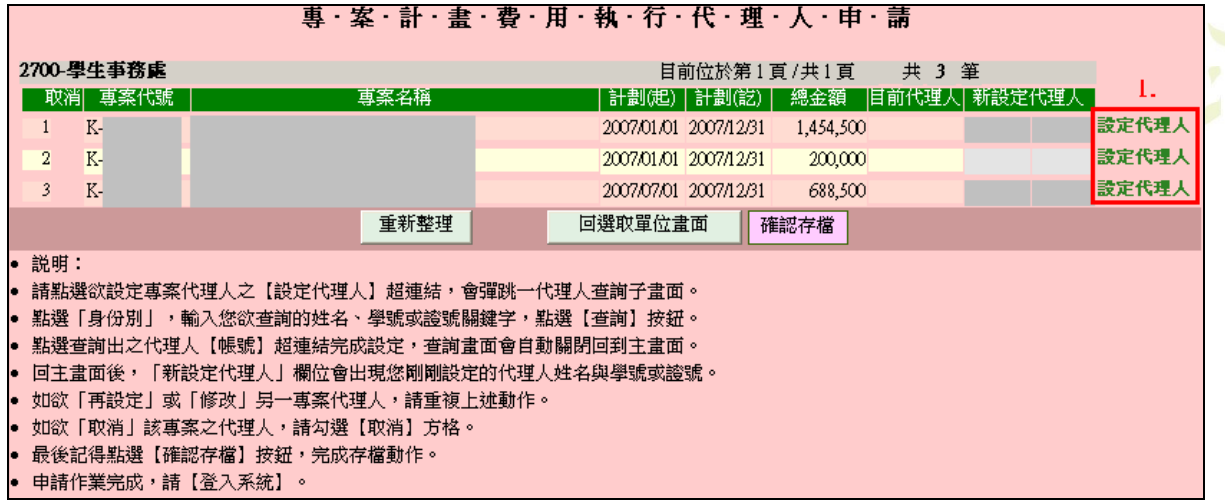

【圖五】

步驟二:點選「身份別」後輸入欲查詢的姓名、學號或證號關鍵字,再點選「查詢」 按鈕,系統即會於下方帶出相關資料。點選代理人帳號後,查詢畫面會自動 關閉回到主畫面。確認無誤後請務必按下「確認存檔」鍵。如【圖六】、【圖 七】。

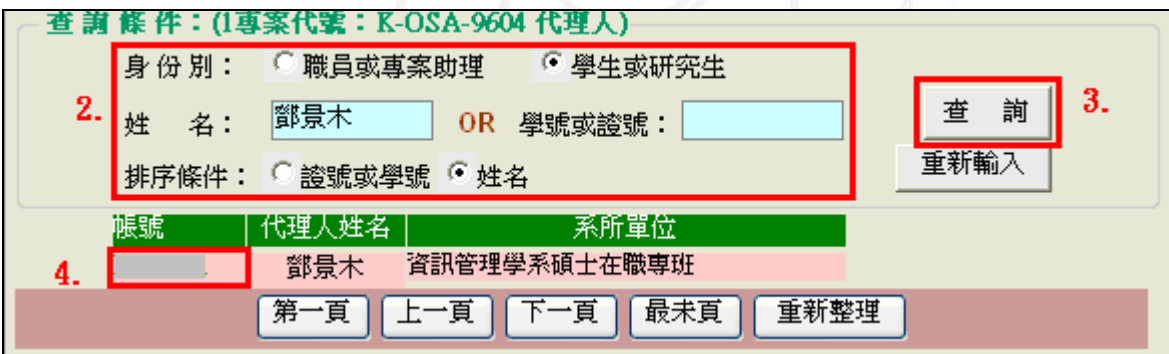

【圖六】

步驟三:如欲取消該專案之代理人,請勾選欲取消項目之「取消」方格。完成後請務 必按下「確認存檔」鍵。如【圖七】。

第 3 頁

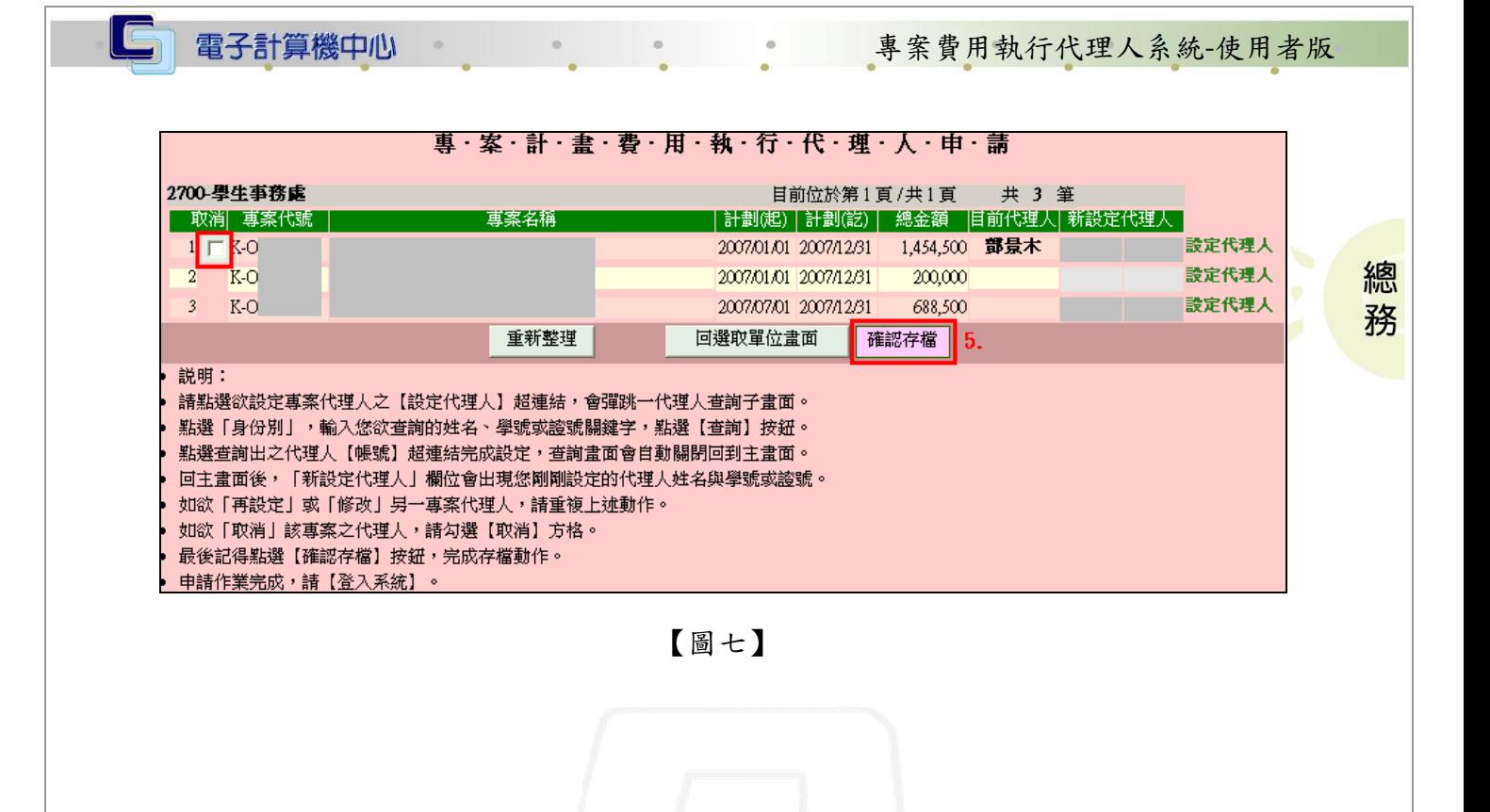

第4頁

 $\mathbf{A} \cdot \mathbf{A} \cdot \mathbf{A} \cdot \mathbf{A} \cdot \mathbf{A} \cdot \mathbf{A} \cdot \mathbf{A} \cdot \mathbf{A}$ 

**N: A N: A N: 校務行政組**